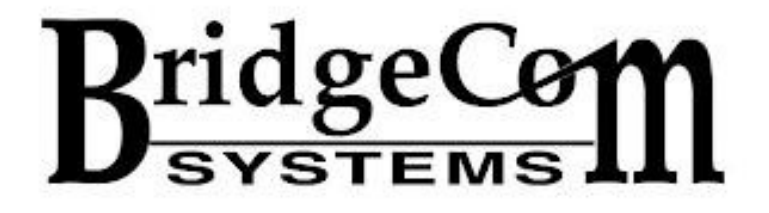

# **SkyBridge Plus** *Quick Start Guide*

Dear HAM,

Welcome to the BridgeCom Community! We're so lucky to have a customer like you!

Join our BridgeCom Facebook group to be part of an active community with over 10,000 members that love to answer technical questions:

https://www.facebook.com/groups/BridgeComSystems

#### **(Note: If you are a Plug-n-Play customer, you may skip ahead to "Initial Setup" on page 7.)**

In order to connect your SkyBridge to BrandMeister talkgroups, you must:

- Register for a DMR ID at https://www.radioid.net/
- Register with BrandMeister at https://brandmeister.network/?page=register
	- ◦The Account type should be: **Personal User Account**
	- ◦Under "Anti Spam" the answer to the question, "What is the wavelength of the UHF band in centimeters?" is: **70**

After registering with BrandMeister, you will receive an initial confirmation email within a few minutes. This email is sometimes flagged as spam, so be sure to check there if you haven't received anything in your inbox.

#### **Note: You must click the link in the email to begin the registering process.**

It takes some time for the staff at BrandMeister to approve your newly created account. This process may take as much as 24-48 hours, so it's best to register as soon as possible. You will receive an additional email upon completion of this.

After your BrandMeister account has been created and approved, the next step is to setup a Hotspot Security Password.

### **This is not your BrandMeister account password, but a special one for the HotSpot which we will use later**.

It's not difficult to set this up but it will take a few minutes, so we have created a video to walk you through this process.

### **You can either:**

- **Type this address into your browser: https://youtu.be/ekceYVgT1nE**
- **OR Scan this QR code with your smartphone:**

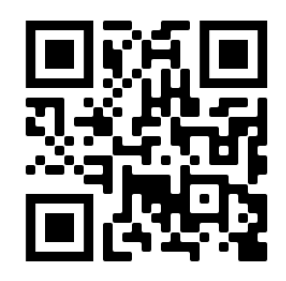

### **We've also included a written set of instructions below:**

1. Go to the following link: https://brandmeister.network/? page=login

2. Enter your callsign and BrandMeister account password in the appropriate fields and click the Login button.

3. In the upper right hand corner of the screen, click on your CallSign. Cursor down to the "SelfCare" option and click on

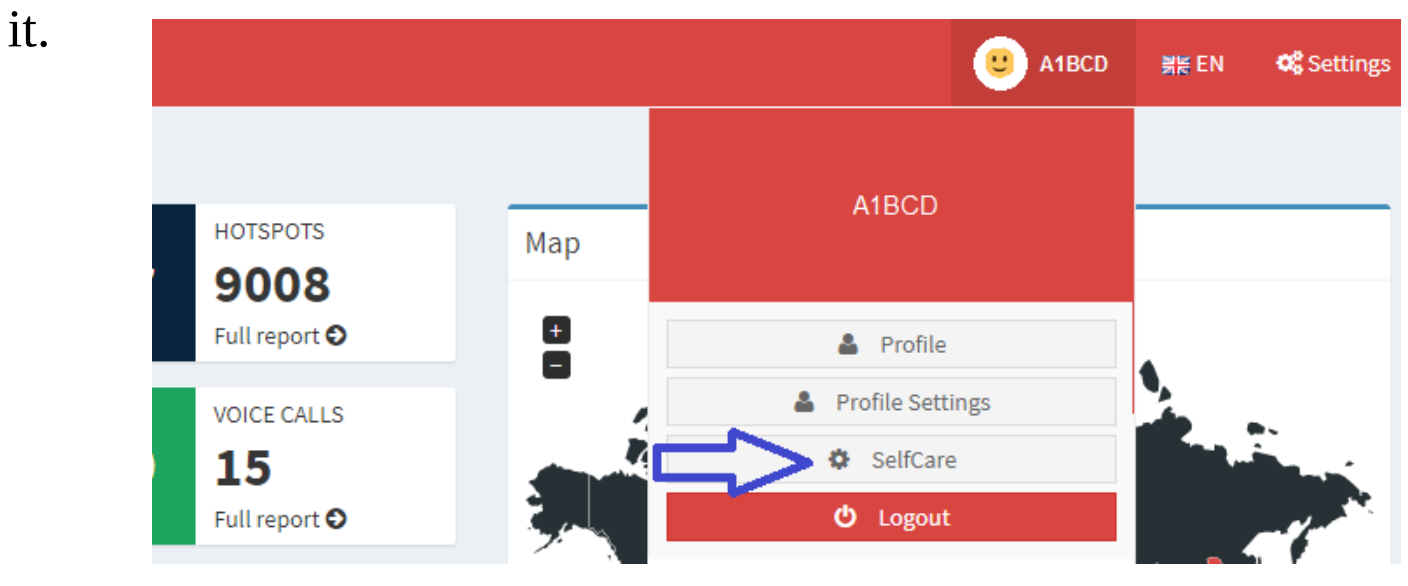

4. Click the "Hotspot Security" switch at the bottom of the page to toggle it ON (See image below).

This will present the option to enter your Hotspot Password in the blank provided.

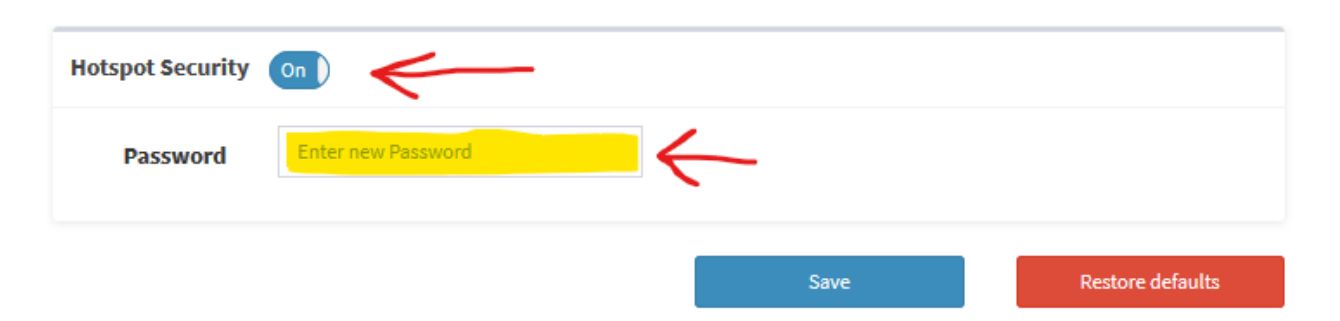

#### **Tech Tip: We recommend choosing a Hotspot Password that's simple and easy to remember.**

5. Click the "Save" button to save your newly created password. Your entered text will disappear, but this is normal.

6. After following the steps to power on your SkyBridge and connect it to your network (page 7), login to your SkyBridge with the following link: http://pi-star.local (Figure 1a).

Alternatively, you can enter the IP address displayed on your SkyBridge into your browser address bar (Figure 1b).

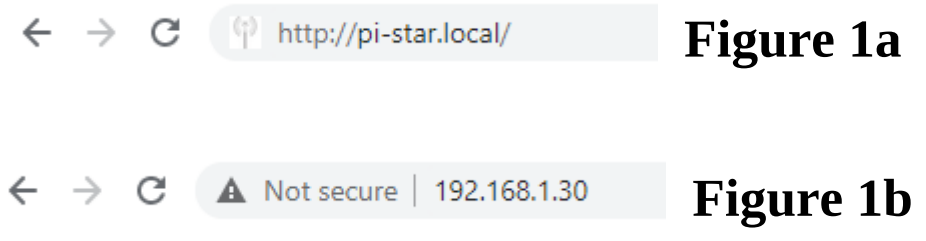

(Replace this with the IP address displayed on your SkyBridge)

7. Click "Configuration" at the top of the page

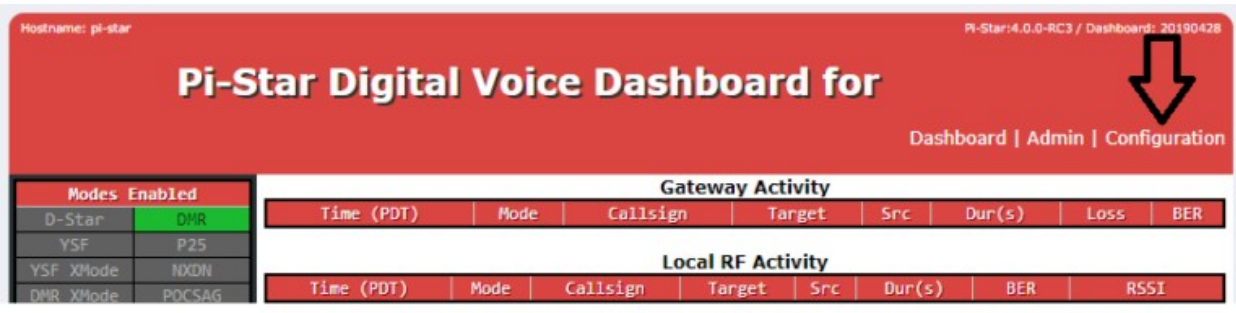

8. Scroll down to "DMR Configuration" and type in the password created in step 4.

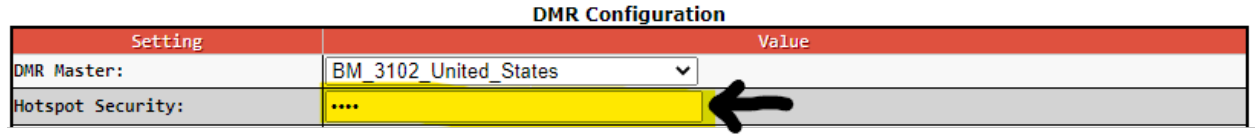

9. Click the "Apply Changes" button.

**SkyBridges that are received from us will have their HotSpot**  Security Password set to "test". If your hotspot security **password in BrandMeister is different, this must be changed to match your password EXACTLY by following steps 6 through 9.**

## **Initial Setup**

1. Screw the included antenna into your SkyBridge Plus and plug the provided Ethernet cable into it to connect it to your network switch/router (Figure 2).

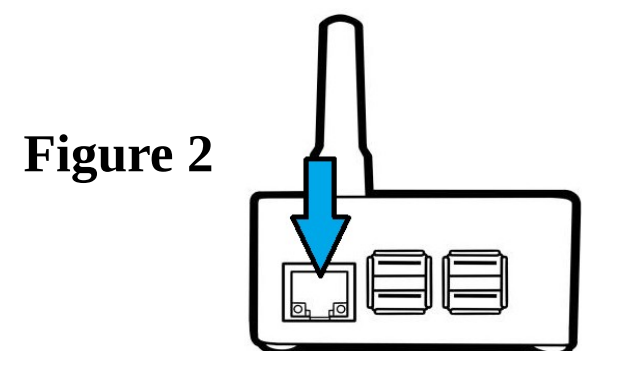

2. Plug the power brick into the wall, and plug the small end of the micro-USB cable into your SkyBridge Plus (Figure 3). Your SkyBridge will display "initializing..." for several seconds.

**Figure 3**

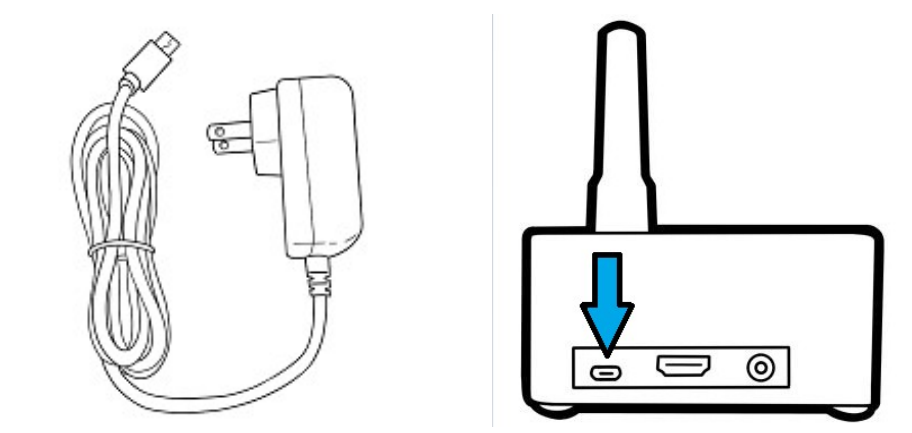

7

3. The screen on your SkyBridge Plus will now populate with information. **If you are a Plug-n-Play customer, you're ready to make contacts!** Otherwise, continue through the rest of these steps.

4. Once your SkyBridge Plus boots up, note the IP address displayed in the upper-left corner (Figure 4). On a computer or smartphone connected to the same local network as the SkyBridge Plus, type this number into your internet browser.

Alternatively, enter http://pi-star.local into your web browser to automatically find the device.

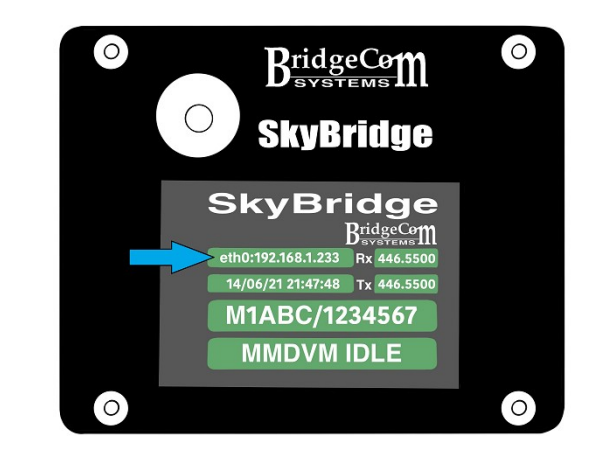

**Figure 4**

5. Navigate to BridgeCom University with this link: https://www.bridgecomuniversity.com/users/sign\_in

Sign in with your account information and there you will find videos on setting up your SkyBridge Plus.

Watch the videos and tutorials **IN ORDER** to show you how to properly set up and use your new hotspot!

### **Proper Shutdown Procedure**

The SkyBridge Plus is a computer with an OS running on it. Therefore, simply pulling the power plug without properly shutting it down may cause file corruption.

1. Follow Step 4 in the Initial Setup section (Page 8) to login to your SkyBridge Plus.

2. Click on "Configuration" at the top of the page.

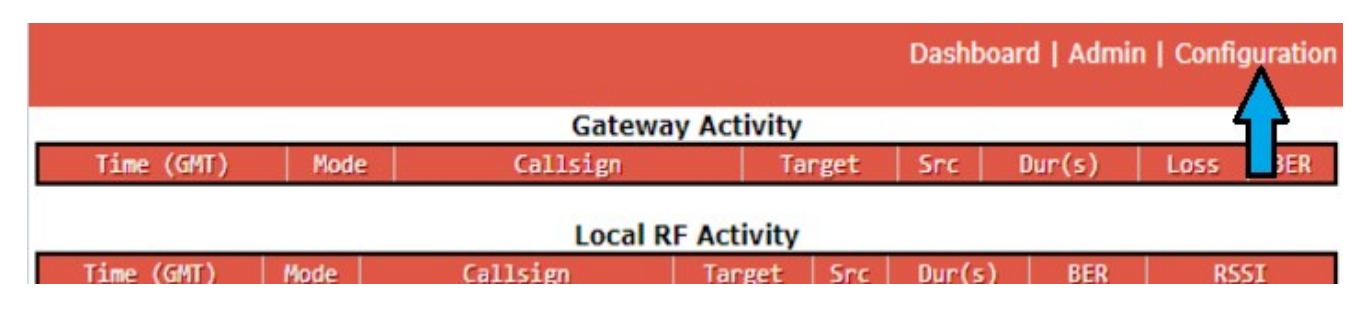

3. Click on "Power" at the top of the page.

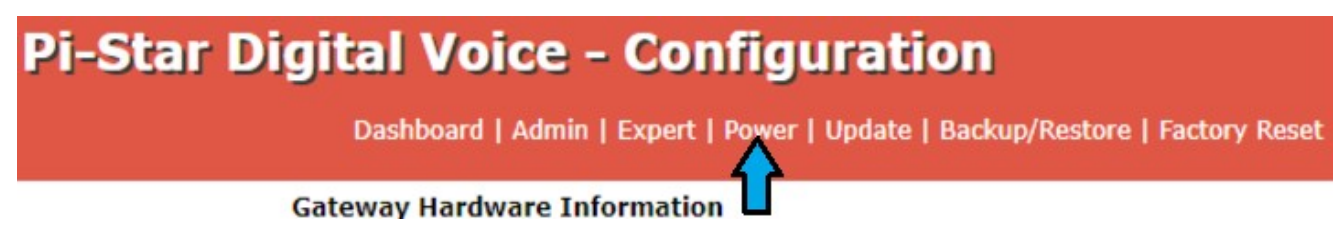

- 4. Click the red button under "Shutdown"
- 5. Wait 30 seconds to unplug your
- SkyBridge Plus

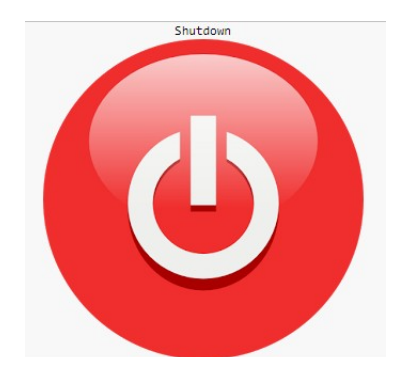

### **Setting up WiFi**

The SkyBridge Plus is also capable of connecting to the Internet via 2.4GHz WiFi connection. To set this up, follow these steps:

1. Follow Step 3 in the initial setup to login to your SkyBridge Plus.

2. Click on "Configuration" at the top of the page.

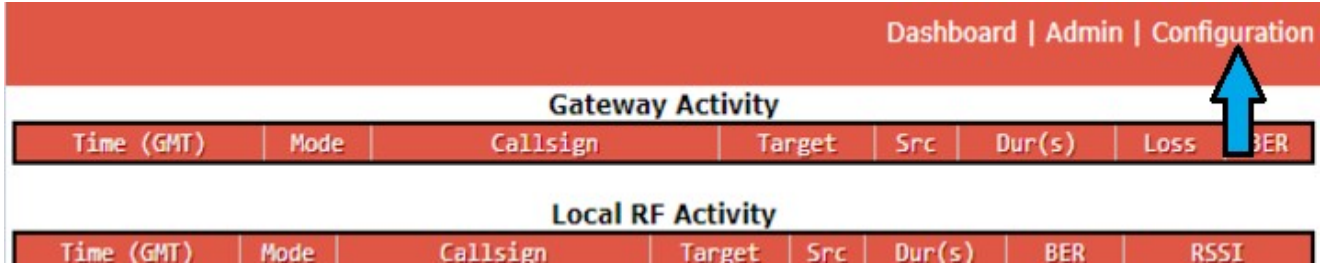

3. Scroll down to "Wireless Configuration" and click the "Configure WiFi" button.

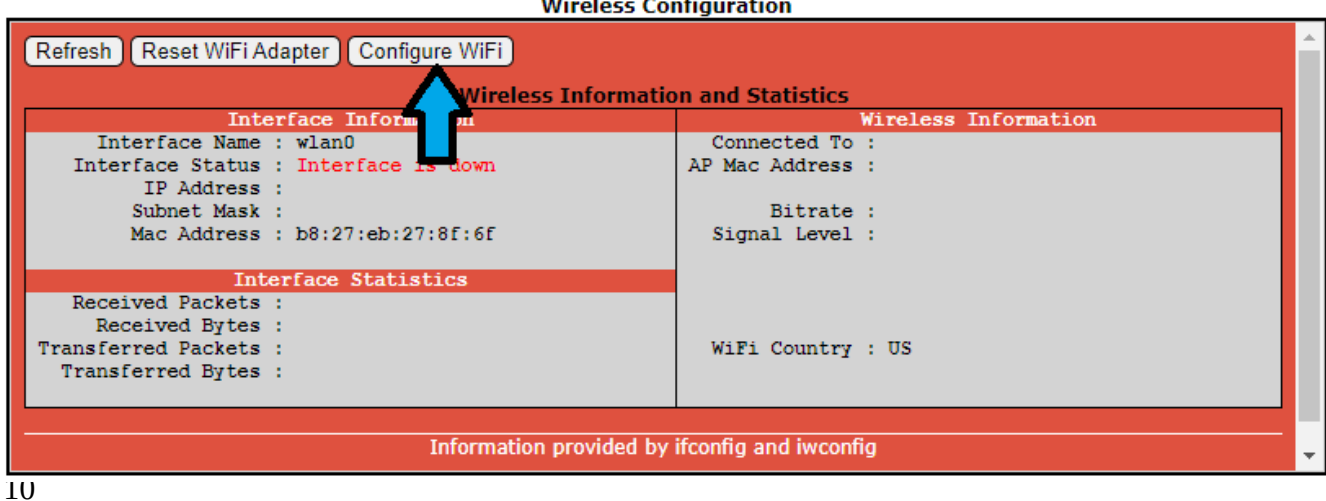

4. If there is an existing network (that you did not create), delete it.

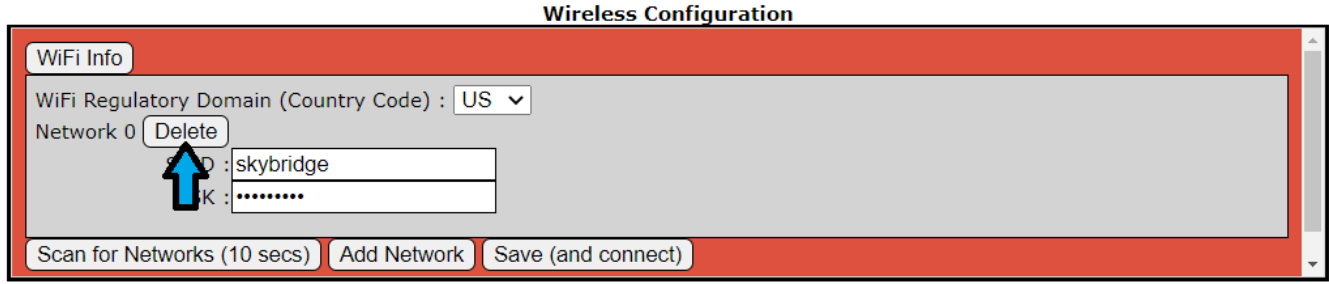

5. Click "Scan for Networks (10 secs)" button. After 10 seconds, a list of detected WiFi networks will appear.

### Click the "Select" button next to your WiFi network.

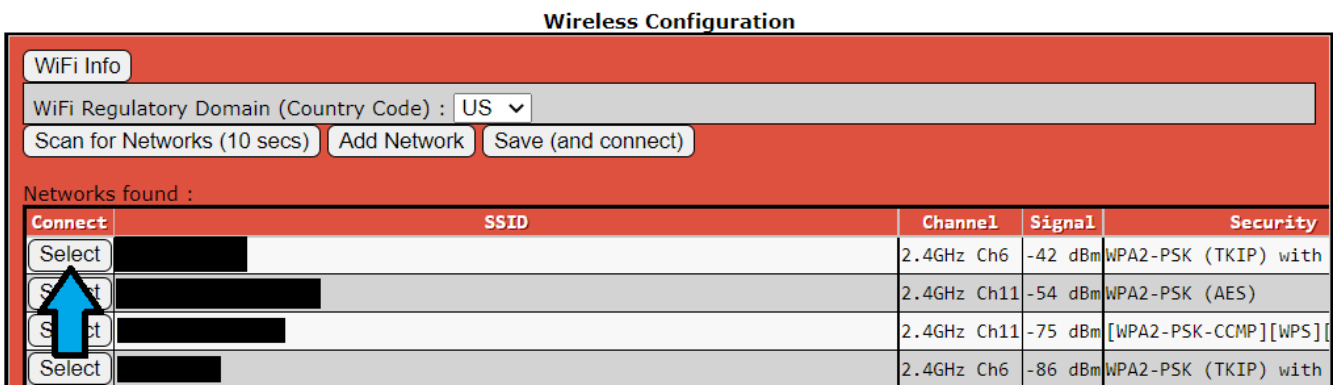

6. Type in your WiFi password in the "PSK" field and click the "Save (and connect)" button.

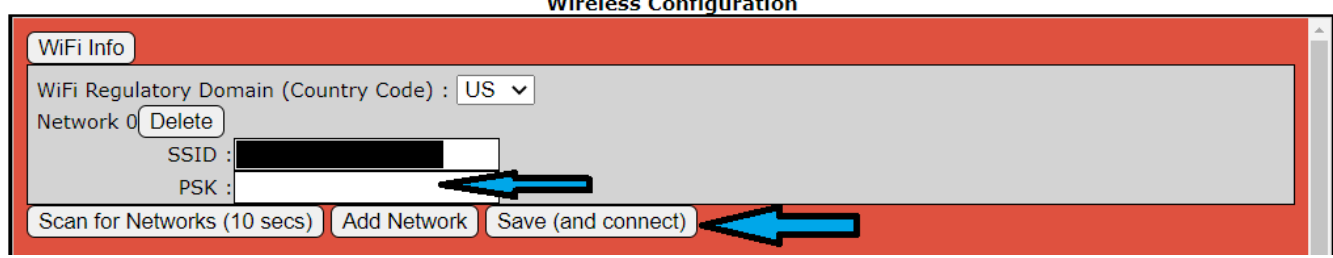

# **Note: This will not actually connect to the WiFi network until rebooting without an Ethernet connection (Outlined in the next step).**

7. Scroll to the top of the page and click "Power".

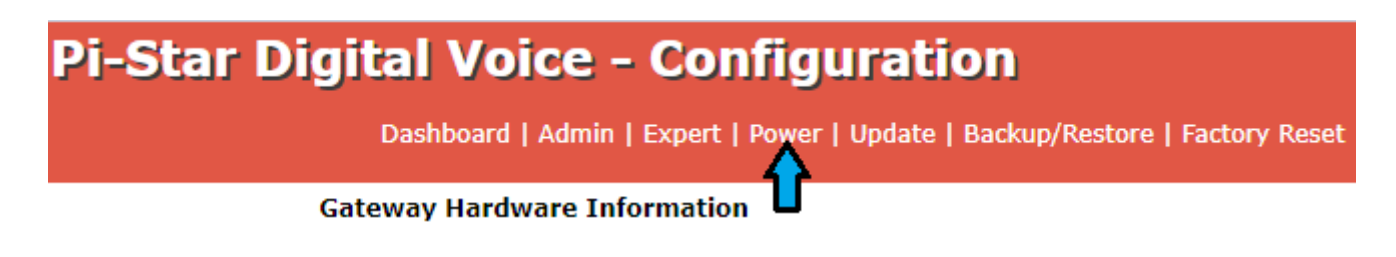

8. Click the button under "Reboot".

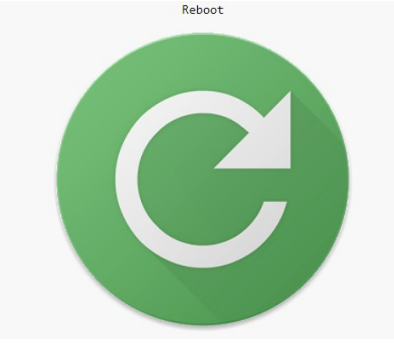

Once your SkyBridge display shows "MMDVM STOPPED", unplug the Ethernet cable.

9. After rebooting, your SkyBridge Plus will now display "wlan0:" in front of your IP address. This means it is now connected to the Internet via WiFi. Note that this IP address will be different than the previous wired IP address. **Note: Repeat this process for each additional WiFi network**

### **For further support, create a ticket on our support page at the following link:**

https://bridgecomsystems.freshdesk.com/support/home